Dell™ PowerVault™

Network Attached Storage (NAS) 解决 方案

# iSCSI 部署指南

www.dell.com | support.dell.com

# 注、小心和警告

△ 注: "注"表示可以帮助您更好地使用计算机的重要信息。

小心: "小心"表示如果不遵循说明,就有可能损坏硬件或导致数据丢失。

. 警告: "警告"表示可能会造成财产损失、人身伤害甚至死亡。

本说明文件中的信息如有更改,恕不另行通知。 **© 2009 Dell Inc.** 版权所有,翻印必究。

未经 Dell Inc. 书面许可,严禁以任何形式复制这些材料。

本文中使用的商标:*Dell*、 *DELL* 徽标、和 *PowerVault* 是 Dell Inc. 的商标; *Microsoft*、 *Windows*、和 *Windows Server* 是 Microsoft Corporation 在美国和 / 或其他国家 / 地区的商标或 注册商标。

本说明文件中述及的其它商标和产品名称是指拥有相应商标和产品名称的公司或其制造的产 品。 Dell Inc. 对本公司的商标和产品名称之外的其它商标和产品名称不拥有任何专有权。

#### 2009 年 5 月 修订版 A00

\_\_\_\_\_\_\_\_\_\_\_\_\_\_\_\_\_\_\_\_

# 目录

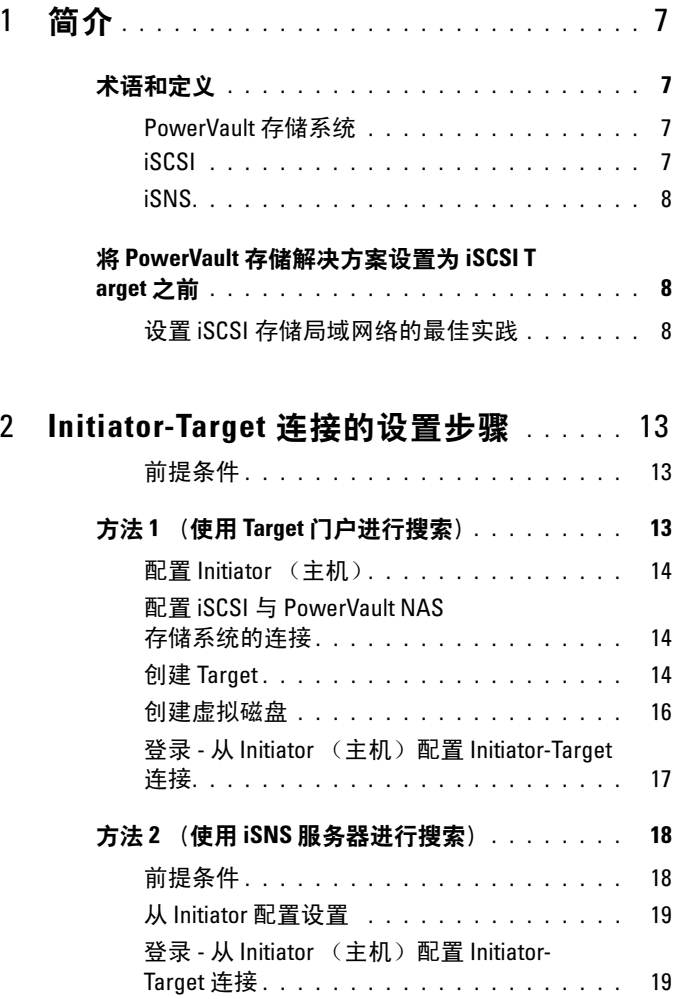

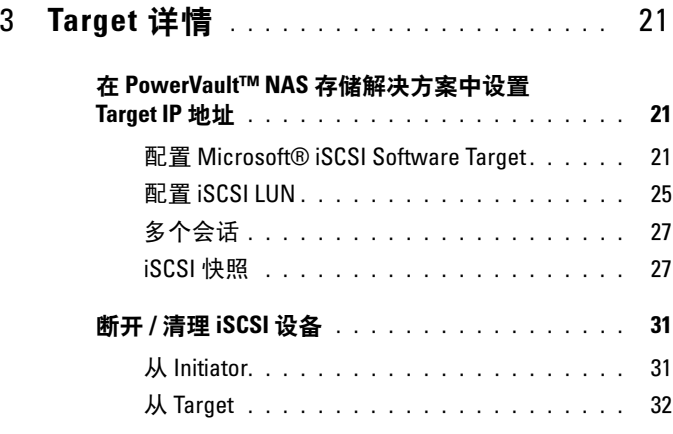

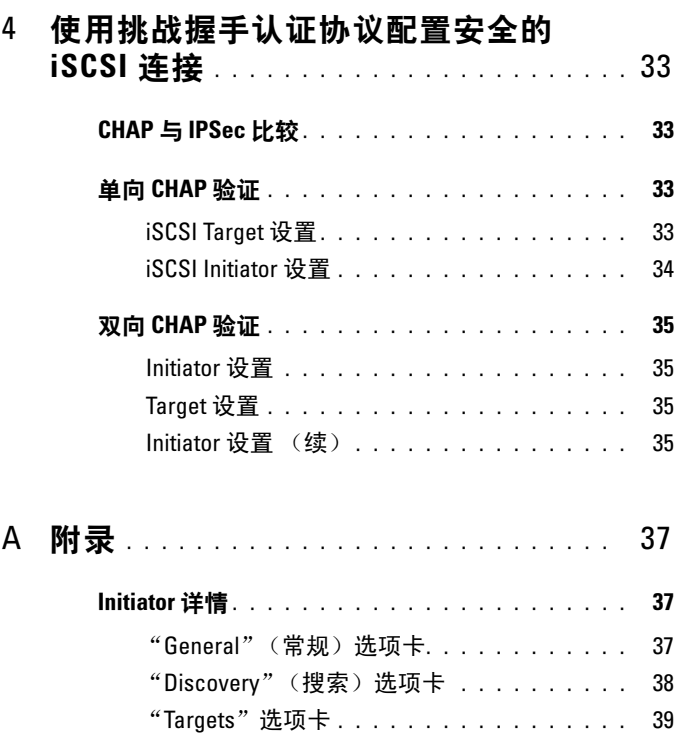

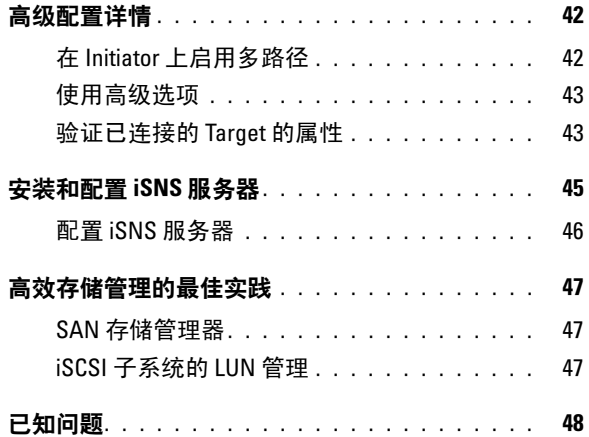

### 目录

# <span id="page-6-0"></span>简介

本说明文件提供有关将 Dell™ PowerVault™ 存储系统上的互联网小型计算 机系统接口 (iSCSI) Software Target 配置为块存储设备的信息。

iSCSI 是一种实用且成本低廉的技术,它可为新应用程序提供存储空间或 为现有应用程序提供网络存储池。 Dell 及其存储设备合作伙伴提供各种易 于实现的存储解决方案。借助本文档,管理员和 IT 经理可探索 iSCSI 技术 并查看实际的部署示例。

本说明文件将讨论以下主题:

- 快速安装步骤 提供有关创建 iSCSI Target 以及与 Microsoft® iSCSI Initiator 建立连接的说明。
- 端到端 iSCSI 配置:
	- 有关安装和配置 Microsoft iSCSI Initiator 软件和 Microsoft iSCSI Software Target 的详细说明
	- 配置 Initiator-Target 连接
- 设置安全的 iSCSI 连接
- Microsoft iSNS 服务器和其他高级配置详情
- 注: 在本说明文件中, iSCSI Initiator 被称为 Initiator, iSCSI Software Target 被 称为 Target。

# <span id="page-6-1"></span>术语和定义

以下各节将介绍本说明文件中使用的术语。

#### <span id="page-6-5"></span><span id="page-6-2"></span>PowerVault 存储系统

在本说明文件中,术语 PowerVault 存储系统指代单个存储单元。术语 PowerVault 存储解决方案指代通过存储阵列单独或共同配置服务器。

#### <span id="page-6-4"></span><span id="page-6-3"></span>iSCSI

iSCSI 是一项标准技术,它通过传输控制协议 / 互联网协议 (TCP/IP) 传送 SCSI 命令, TCP/IP 协议可通过 IP 网络传输块数据,而无需架设专用网 络基础设施,如光纤信道。

简介 | 7

在系统存储环境中, iSCSI 可使 IP 网络上的任意客户端 / 计算机 (Initiator) 连接到远程专用服务器 (Target),并在其上执行块输入/输出操 作, 就像在本地硬盘上操作一样。

### <span id="page-7-3"></span><span id="page-7-0"></span>iSNS

Microsoft iSCSI 存储名称服务 (iSNS) 是一项服务, 它负责处理 iSNS 注 册、撤消注册、以及通过 TCP/IP 传送的来自 iSNS 客户端的查询,同时维 护这些注册的数据库 (类似于 DNS 服务器)。 Microsoft iSNS 服务器通常 用于允许 iSNS 客户端(Initiator 和 Target)自行注册并查询其他已注册的 iSNS 客户端。注册和查询请求将通过 TCP/IP 远程处理。

您可从 Microsoft 支持网站 support.microsoft.com 下载 iSNS 服务器,并 在未安装 Microsoft iSCSI Initiator 或 Target 的独立服务器上进行安装。

 $\mathcal{L}$  注: 有关安装和配置 iSNS 服务器的详情, 请参阅第 37 页上的"附录"。

# <span id="page-7-1"></span><sup>将</sup> PowerVault 存储解决方案设置为 iSCSI Target 之前

将存储解决方案设置为 iSCSI Target 之前, 请完整阅读本节。您必须考虑 到 Ethernet 设置和 iSCSI Target 的安全设置等因素。

## <span id="page-7-4"></span><span id="page-7-2"></span>设置 iSCSI 存储局域网络的最佳实践

表 1-1 提供有关在 iSCSI 网络的不同模型中配置 NIC (在 Target 上)的 信息。

- 您可在 Initiator (主机)上配置冗余路径。 Initiator 2.06 或更高版本支 持 Microsoft Multipath I/O (MPIO)。
- 您需要在 Target 和 Initiator 上安装两个专用 iSCSI NIC, 以便在 PowerVault 存储解决方案中有效地实现 MPIO 连接。
- 不支持 iSCSI NIC 组队。
- 您可以根据需要,用基于 iSCSI 的一个或两个专用 NIC 配置 Initiator。

注: 表 1-1 提供了有关 iSCSI Target NIC 配置的信息。此外,还将优化连 接信息作为选项提供。可根据您的网络需求来配置 iSCSI NIC。

表 1-1. 将单个 PowerVault 存储解决方案用作 Target

| NIC 的数量                | 详情                                        | 参阅图   |
|------------------------|-------------------------------------------|-------|
| $\overline{4}$         | NIC-1 和 NIC-2 - 公共网络的组队的 NIC 图 1-1        |       |
|                        | NIC-3 - iSCSI 专用通信 (子网 A)                 |       |
|                        | NIC-4 - iSCSI 专用通信 (子网 B)                 |       |
| $\overline{3}$         | NIC-1 - 公共网络的 NIC                         | 图 1-2 |
|                        | 注: 如果 iSCSI 通信的 NIC-2 - iSCSI 专用通信 (子网 A) |       |
| 优先权高于文件通信,<br>则请使用此配置。 | NIC-3 - iSCSI 专用通信 (子网 B)                 |       |

- 最好具有两个 iSCSI 专用端口。在单独的子网上配置每个 NIC [或端 口 (如果具有多端口 NIC)]。
- 使用挑战握手验证协议 (CHAP) 可实现安全的 iSCSI。有关 CHAP 设 置的详情,请参阅第 33 [页上的 "使用挑战握手认证协议配置安全的](#page-32-4) [iSCSI](#page-32-4) 连接"。

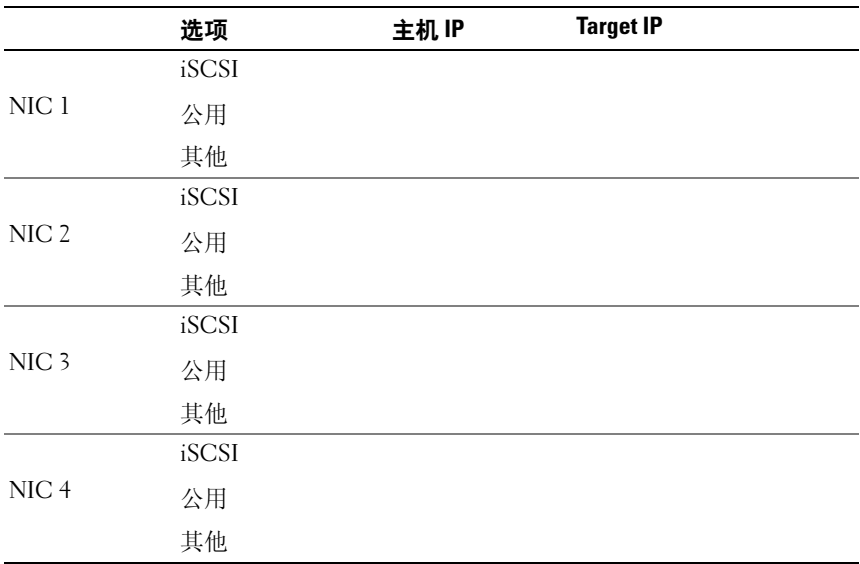

#### <span id="page-8-0"></span>表 1-2. 工作表

 $\mathbb Z$  注: IQN 是用于标识 Target 和 Initiator 的标准命名约定, 建议您在可能 的情况下尽量使用 IQN 作为标识符。

<span id="page-9-0"></span> $\mathbb Z$  注: 建议您在单独的子网而非公共网络上配置专用 iSCSI NIC。

#### 图 1-1. 用于数据共享的具有四个 NIC 的冗余 iSCSI 路径和 NIC 组队

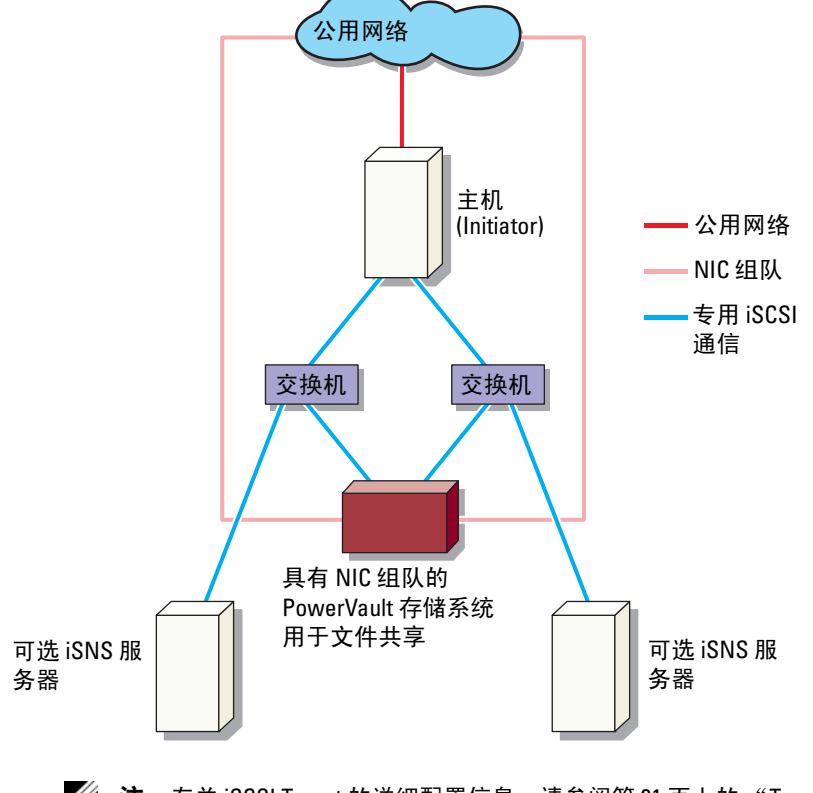

 $\mathbb Z$  注: 有关 iSCSI Target 的详细配置信息, 请参阅第 21 [页上的 "](#page-20-3)Target 详 [情"](#page-20-3)。

<span id="page-10-1"></span>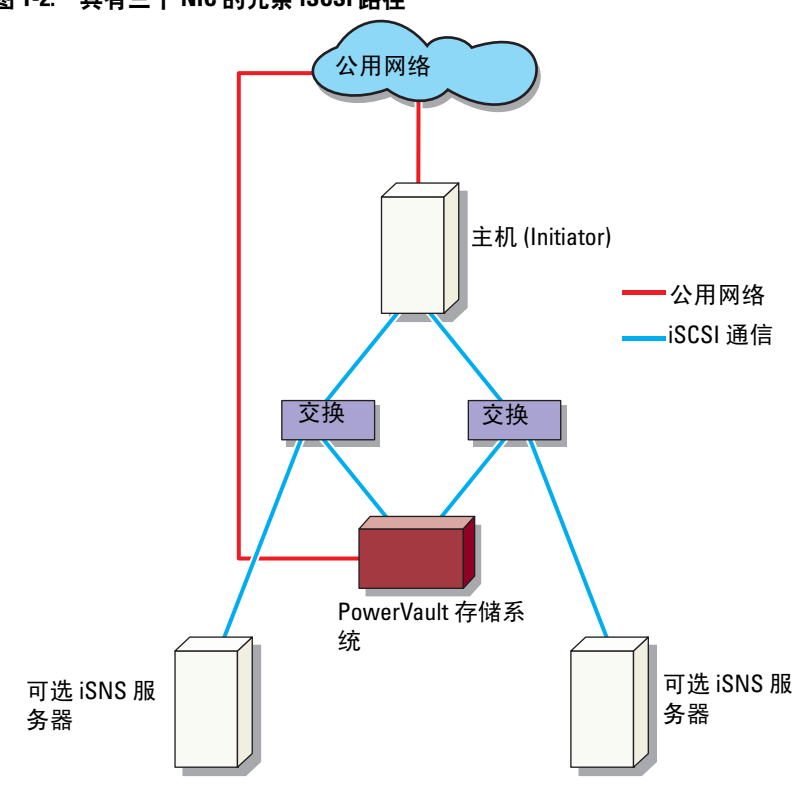

<span id="page-10-0"></span>图 1-2. 具有三个 NIC 的冗余 iSCSI 路径

注: 有关 iSCSI Target 的详细配置信息,请参阅第 21 [页上的 "](#page-20-3)Target 详 [情"](#page-20-3)。

# 12 | 简介

# <span id="page-12-0"></span>Initiator-Target 连接的设置步骤

本节将按步骤说明如何设置 iSCSI Target 以及从 Initiator 建立连接。假设 用户熟悉以下各项:

- iSCSI 协议的操作
- iSCSI Initiator-Target 连接信息
- Microsoft<sup>®</sup> iSCSI Initiator、 Microsoft Software iSCSI Target 和 Microsoft iSNS 服务器的安装和设置

# <span id="page-12-1"></span>前提条件

开始设置 iSCSI Target 前, 请务必执行以下步骤:

- 1 从 Microsoft 支持网站 support.microsoft.com 下载最新的 Microsoft iSCSI Initiator 软件, 然后安装 Initiator (主机)。
- 2 使用提供的 CD 将 MS Software iSCSI Target 安装在您的存储系统上。
- 3 使用第 9 [页上的 "工作表"](#page-8-0)为 iSCSI 网络配置和分配 IP 地址。

配置 iSCSI Target 前, 请务必先执行以下任务:

- 1 创建数个 LUN 并预留存储空间以创建 iSCSI Target 的虚拟磁盘。
- 2 右键单击 iSCSI Target 并选择 "Properties"(属性)以配置 iSCSI 通信 的专用 iSCSI NIC (请参阅第 22 页上的图 1 "创建 [iSCSI Target](#page-21-0)")。

# <span id="page-12-2"></span>方法 1 (使用 Target 门户进行搜索)

要执行 Target 搜索,请输入 PowerVault 存储系统(在 Initiator 中为 iSCSI 通信所配置,从而可使 Initiator 搜索此 Target 服务器的所有 Target)某一 NIC 的 IP 地址。

以下步骤将指导您设置 iSCSI Target 并从 Initiator 建立连接。

<span id="page-13-3"></span><span id="page-13-0"></span>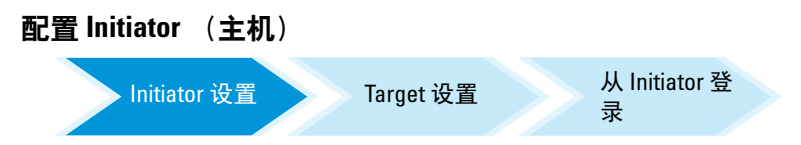

使用 Target 服务器信息的 IP 地址配置 Microsoft iSCSI Initiator。要配置 Initiator:

- 1 转至装有 Microsoft iSCSI Initiator 的系统。
- 2 单击 "Start"(开始) → "Programs"(程序) → Microsoft iSCSI Initiator→ "iSCSI Initiator Properties"(iSCSI Initiator 属性) → "Discovery"(搜索)选项卡。
- 3 选择 "Add portal"(添加端口)。
- 4 添加为 iSCSI 流量所配置的 PowerVault 存储系统上某一 NIC 的 IP 地址 (请参阅图 [1-1](#page-9-0))。
- <span id="page-13-4"></span>5 单击 OK (确定)。

#### <span id="page-13-1"></span>配置 iSCSI 与 PowerVault NAS 存储系统的连接

从 Initiator 登 <sup>录</sup> Initiator 设置 Target 设置

### <span id="page-13-2"></span>创建 Target

- 1 在 PowerVault NAS 设备中,选择"Start"(开始) → "Server Manager"(服务器管理器) → "Storage"(存储) → MS Software Target。
- 2 选择 Microsoft iSCSI Software Target 图标。 随即显示以下选项-iSCSI Target、"Device"(设备)和 "Snapshot"(快照)。
- 3 选择 iSCSI Target 并右键单击或选择 "Actions"(操作)选项卡中的 "More Actions"(更多操作)选项。
- 4 选择 "Create iSCSI Target"(创建 iSCSI Target)选项。
- 5 将显示 "Welcome to the Create iSCSI Target"(欢迎使用创建 iSCSI Target)向导屏幕。选择 "Next"(下一步)。 向导将引导您完成 Target 的创建。
- 6 "Create iSCSI Target" (创建 iSCSI Target) 向导将显示 "iSCSI Target Identification"(iSCSI Target 标识)选项。为 iSCSI Target 输入 "Name"(名称)和 "Description"(说明)(可选),然后单击 "Next"(下一步)。将显示 "iSCSI Initiators Identifiers"(iSCSI Initiators 标识符)屏幕。
- <span id="page-14-0"></span>7 单击 "Browse"(浏览)并为连接到 Target 的主机选择 IQN。仅当步 骤 1 中的第 14 [页上的 "配置](#page-13-0) Initiator (主机)"成功完成后才会列出 主机。
	- 4 注: 必须填写 IQN 标识符字段。您可选择键入 Initiator IQN 标识符或使 用屏幕中的 "Browse"(浏览)和 "Advanced"(高级)选项来添加 IQN 标识符。有关"Browse"(浏览)选项的详情,请参阅步骤 8。有 关"Advanced"(高级)选项的详情,请参阅步骤 9。
- 8 如果选择"Browse"(浏览)选项,可通过执行以下步骤选择"ION identifier" (ION 标识符):
	- a 选择"Browse"(浏览)随即显示"Add iSCSI Initiator"(添加 iSCSI Initiator)屏幕。
	- b 将显示 iSCSI Initiator 列表的详情。您可键入或从列表中选择 iSCSI Initiator, 输入 iSCSI Initiator 名称, 然后选择 "OK"(确 定)。"iSCSI Initiators Identifiers"(iSCSI Initiators 标识符)屏 幕中的"ION identifier"(ION 标识符)字段将用输入或选择的 值进行填充。选择 "Next"(下一步)。转至[步骤](#page-15-1) 10。
- 9 加果选择 "Advanced"(高级)选项,可通过执行以下步骤选择 "ION identifier" (ION 标识符):
	- a 选择 "Advanced.." (高级 ..) 选项时, 将显示 "Advanced Identifiers"(高级标识符)屏幕及 "Add"(添加)选项。选择 "Add"(添加)。
	- b 随即显示 "Add/Edit Identifier"(添加 / 编辑标识符)并提供四个 选项, 即 IQN、"DNS Domain Name"(DNS 域名)、"IP address"(IP 地址), 和用于添加 "ION identifier"(ION 标识 符)的"MAC Address"(MAC 地址)。从四个选择任选一个。
	- c 键入值或通过"Browse"(浏览)选项来选择值,然后单击 "OK"(确定)。

ION 标识符随即显示在 "Advanced Identifiers"(高级标识符)屏 幕,并已填充 IQN、"DNS Domain Name"(DNS 域名)、"IP address"(IP 地址)和 "MAC Address"(MAC 地址)等字段。

- d 选择填入的值,然后单击 "OK"(确定)。
- e 在 "iSCSI Initiator Identifiers"(iSCSI Initiator 标识符)屏幕 中, "ION identifier"(ION 标识符)字段将填入相应信息。单击 "Advanced"(高级)查看备用标识符。
- f 选择 "Next"(下一步)。
- $\mathcal{L}$  注: 无论 DNS 配置为何, IQN 均可正常工作。此外, 无论 DNS 配置为何, 您还可指定 Initiator 的 IP 地址或 MAC 地址。 用于指定 DNS 域名的选项已内置于 iSCSI Software Target 管理设备中。使用 DNS 名称时,必须正确配置 DNS (包括正向及反向查询区域)并指定 Initiator 的全限定域名 (FQDN)。如果在指定 Initiator FQDN 后无法将 Target 连 接到 Initiator, 则在 target 服务器上运行 nslookup InitiatorIP 命令, 以验证是 否已正确启用反向查询。 如果 nslookup 命令执行失败, 则表示尚未配置 DNS 反向查询。在此情况下, 请重新配置 Target 以使用 Initiator IQN、 IP 地址或 MAC 地址。
- <span id="page-15-1"></span>10 将显示 "Completing the Create iSCSI Target"(完成创建 iSCSI Target)向导。单击 Finish (完成)。

#### <span id="page-15-0"></span>创建虚拟磁盘

- 1 右键单击新创建的 Target 并单击 "Create Virtual Disk for iSCSI Target"(创建 iSCSI Target 的虚拟磁盘)。将显示 "Create Virtual Disk"(创建虚拟磁盘)向导。选择 "Next"(下一步)。
- 2 要创建文件, 请选择"Browse"(浏览)选项, 在存储阵列上选择某 一卷,然后键入扩展名为 .vhd 的文件名。 例如创建 Z:\vol1.vhd,其中 Z 是从存储阵列装入的卷,而 vol1.vhd 为 文件名。选择 "Next"(下一步)。
- 3 在 "Size"(尺寸)屏幕中, 从 "Currently available free space"(当 前可用的剩余空间)中选择适当的大小,然后单击"Next"(下一 步)。
- 4 随即显示"Description"(说明)屏幕。如有必要则输入虚拟磁盘说 明, 然后单击"Next"(下一步)。
- 5 在"Add"(添加)屏幕中,选择 Target 名称并单击"Next"(下一 步)。
- 6 将显示 "Completing the Create Virtual Disk"(完成创建虚拟磁盘) 向导。单击 Finish (完成)。

 $\bigwedge$  小心:如果有多个主机访问同一 Target,则可能会导致数据损坏。有关详 情,请参阅第 42 页上的 "在 Initiator [上启用多路径"](#page-41-2)。

■ 注: 用户可在同一卷上创建多个 VHD。

# <span id="page-16-0"></span>登录 - 从 Initiator (主机)配置 Initiator-Target 连接<br>————————————————————

<span id="page-16-2"></span>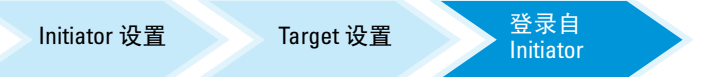

- 1 在 iSCSI Initiator (主机)中,单击"Start"(开始)→ "Programs" (程序) → Microsoft iSCSI Initiator→ "iSCSI Initiator Properties" (iSCSI Initiator 属性) → Targets 选项卡。
- 2 刷新屏幕。在第 14 页上的 "配置 iSCSI 与 [PowerVault NAS](#page-13-1) 存储系统 [的连接"](#page-13-1)中创建的 PowerVault 存储系统 Target 设备将以 IQN 名称格式 显示。
- 3 在 "Log On to Target window"(登录到 Target 窗口)中,选择 "Logon"(登录)、"Automatically restore"(自动恢复)和 "Enable multi-path"(启用多路径)选项。
- 4 单击 Advanced (高级)。在 "Advanced Settings"(高级设置)窗口 中,选择"General"(常规)选项卡,并从下拉菜单中选择以下选 项:
	- "Local adapter"(本地适配器)—Microsoft iSCSI Initiator
	- "Source IP"(源 IP)—用于 iSCSI 通信的某一主机 I/P 地址
	- "Target Portal" (Target 门户) —PowerVault 存储解决方案的 iSCSI IP 地址
- <span id="page-16-1"></span>5 在 "Advanced Settings"(高级设置)窗口中,单击 "OK"(确定)。
- 6 在 "Log On to Target"(登录到 Target)窗口中,单击 "OK"(确 定)。

Targets 选项卡会将 Target 显示为 "Connected"(已连接)状态。

- 7 若要实现多路径,可使用 Microsoft MPIO 建立多个从主机到同一 Target 设备的会话。建立多个会话:
	- a 转至 Targets 选项卡并选择 "Connected"(已连接)状态的 Target。
	- b 重复步骤 1 到[步骤](#page-16-1) 5。

c 单击 "Advanced Settings"(高级设置)。在此 "Target Portal" (Target 门户)地址中,选择冗余主机 IP 地址和 PowerVault 存储解 决方案的 IP 地址。

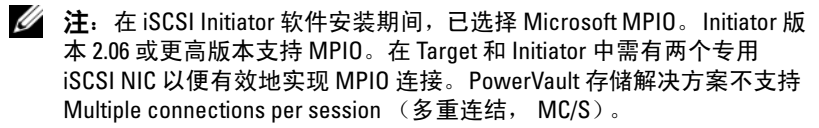

- 8 要将 iSCSI 设备初始化和配置为本地设备并执行 iSCSI I/O 操作, 请选择 "Computer Management"(计算机管理) → "Disk Management" (磁盘管理)选项。
- $\bigwedge$  小心:如果有多个主机访问同一 Target,则可能会导致数据损坏。有关详 情,请参阅第 42 页上的 "在 Initiator [上启用多路径"](#page-41-2)。

# <span id="page-17-0"></span>方法 2 (使用 iSNS 服务器进行搜索)

本节介绍使用 iSNS 服务器搜索 iSCSI Target 的流程。有关 iSNS 服务器的 详情,请参阅第 37 [页上的 "附录"。](#page-36-3)

### <span id="page-17-1"></span>前提条件

执行 iSCSI Target 搜索前,请执行以下步骤:

- 1 确定某一系统作为 iSNS 服务器。
- 2 确保 Initiator 和 Target 与 iSNS 服务器位于同一网络中 (请参阅图 [1-1](#page-9-0) 和图 [1-2](#page-10-1))。
- 3 从 Microsoft 支持网站 support.microsoft.com 下载 Microsoft iSCSI Initiator 软件, 然后安装 Initiator (主机)。
- 4 从 Microsoft 支持网站 support.microsoft.com 下载 Microsoft iSNS 服务 器软件,并将该软件安装在运行 Microsoft® <sup>和</sup> Windows® 操作系统的 客户端 / 服务器上。

 $\mathbb{Z}$  注: 切勿将 iSNS 服务器软件安装在 Initiator (主机)或 Target (PowerVault 存储解决方案)上。将该软件安装在运行 Windows 操作系 统的独立客户端 / 服务器上。

5 打开 PowerVault 存储系统, 在存储阵列上创建一个或多个卷以用于创 建 iSCSI Target 的虚拟磁盘。

#### <span id="page-18-3"></span><span id="page-18-0"></span><sup>从</sup> Initiator 配置设置

<span id="page-18-2"></span>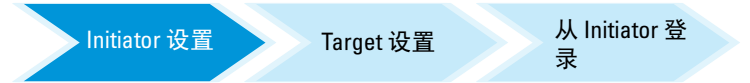

- 1 以 iSNS 服务器信息来配置 Microsoft iSCSI Initiator。转至 "Start" (开始) → "Programs"(程序) → "Administrative Tools"(管理工 具) → Microsoft iSCSI Initiator→ "Discovery tab" (搜索选项卡) → "Add iSNS"(添加 iSNS)。
- 2 添加 iSNS 服务器的 IP 地址并单击 "OK"(确定)(请参阅图 [1-1](#page-9-0) 和 图 [1-2](#page-10-1))。

#### 设置 Target (PowerVault 存储系统)

<span id="page-18-4"></span>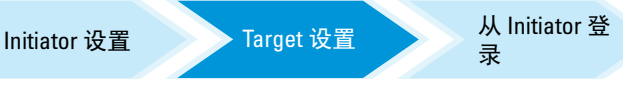

1 在 PowerVault 存储系统中,转至"Start"(开始) → "Server Manager (服务器管理器) → "Storage"(存储) → Microsoft iSCSI Software Target。

将显示 "PowerVault Server Manager Management Console" (PowerVault 服务器管理器管理控制台)。

- 2 选择位于存储管理单元中的 Microsoft iSCSI Software Target, 然后右 键单击 "Properties"(属性)。
- 3 在 "Properties"(属性)窗口中,选择 iSNS 选项卡并添加 iSNS 服务 器信息 (DNS 名称或 IP 地址)。

 $\mathscr{U}$  注: 建议仅选取 iSCSI 网络的 NIC。

- 4 要创建 Target,请遵循第 14 页上的 "配置 iSCSI 与 [PowerVault NAS](#page-13-1) 存 [储系统的连接"](#page-13-1)中的说明。
	- 注: 在配置 Target [的步骤](#page-14-0) 7 期间, 使用"Browse"(浏览)选项以确 保 "iSCSI Initiator Identifier"(iSCSI Initiator 标识符)屏幕显示所有已 注册到 iSNS 服务器的 Initiator。
- 5 要创建虚拟磁盘,请遵循第 16 [页上的 "创建虚拟磁盘"中](#page-15-0)的说明。

## <span id="page-18-1"></span>登录 - 从 Initiator (主机) 配置 Initiator-Target 连接

有关配置 Initiator-Target 连接的信息, 请参阅第 17 页上的"登录 - 从 Initiator (主机)配置 [Initiator-Target](#page-16-0) 连接"。

# <span id="page-20-3"></span><span id="page-20-0"></span>Target 详情

本节介绍端到端 iSCSI 设置,其中包括 iSCSI Initiator、 Target 的设置以 及建立连接。

# <span id="page-20-4"></span><span id="page-20-1"></span><sup>在</sup> PowerVault™ NAS 存储解决方案中设置 Target IP 地址

根据系统配置 (具有一个或两个专用 iSCSI NIC)为 iSCSI NIC 分配 IP 地址。使用您在用于搜索的 Initiator 的 "Target Portals"(Target 门 户)选项卡中分配给 iSCSI NIC 的 IP 地址。

## <span id="page-20-2"></span>配置 Microsoft® iSCSI Software Target

配置 iSCSI Target 之前,必须创建数个 LUN 并预留存储空间,用以为 iSCSI Target 创建虚拟磁盘。下节将按步骤说明如何创建存储空间。

- 1 在 iSCSI Target 设备上配置网络设置—默认情况下,PowerVault NAS 存 储解决方案被配置为将 DHCP 用作网络设置。 PowerVault NAS 存储系 统专用于多路径操作,目配备了两个 RI45 以太网连接器。您可以添加 可选的附加 NIC。"PowerVault NAS Configuration tasks" (PowerVault NAS 配置任务)窗口将显示基本设置。
	-
	- $\mathscr{L}$  注: 建议您在单独的子网而非公共网络上配置专用 iSCSI NIC。
	- $\mathscr{L}$  注: 此时请务必注意, 不得将存储解决方案 LUN 的大小与 iSCSI Target 的大小相混淆。 iSCSI Target 会在后续步骤中配置,它与主机服务器上 的特定应用程序所需的存储器相关联。建议在适当范围内使存储器硬 盘上的 LUN 尽可能大,以便允许存储器子系统对位于所创建 LUN 下的 物理磁盘的使用进行优化。如下所示,此处我们将以可供此硬盘使用 的最大空间来创建 LUN。根据宿主应用程序的需要,此 iSCSI LUN 无法 调节稍后创建的 iSCSI Target。
- 2 准备要使用的 LUN—PowerVault NAS 存储解决方案运行在基于 Microsoft Windows® 操作系统的平台上。准备要使用的 LUN 的步骤, 例如为内部服务器分配驱动器号、提供卷名等,上述操作均在 Windows 操作系统中设置。安装向导将提示您所需的信息, 然后在执 行必要任务以提供存储器之前先显示摘要屏幕。 此时, LUN 即创建完毕,并可随时使用。[步骤](#page-21-1) 3 创建 iSCSI Target 并 将 iSCSI Target 与新创建的 LUN 相关联。
- <span id="page-21-1"></span>3 在 PowerVault 存储解决方案中为 iSCSI 通信配置 NIC—必须首先为 iSCSI 通信配置专用 iSCSI NIC, 然后再创建 iSCSI Target。
	- △ 注: 只有在 iSCSI Initiator 中配置 "Discovery"(搜索)选项卡后,才 能创建 iSCSI Target。

要配置专用 iSCSI NIC:

- a 转到 "PowerVault NAS Management Console "(PowerVault NAS 管理控制台)" → "iSCSI Target"。
- **b** 右键单击 iSCSI software Target, 然后选择"Properties"(属性)。
- c 在 Microsoft iSCSI Software Target Properties (Microsoft iSCSI Software Target 属性)窗口中,转到"Network"(网络)选项 卡。随即列出 PowerVault NAS 存储解决方案中的所有 NIC。
- d 单击 "Edit"(编辑)并在列表中取消选中公共和私人网络 IP 地 址。通过在列表中取消选中公共和私人网络 IP 地址,可确保只 为 iSCSI 通信配置专用 iSCSI NIC。
- e 如果已在网络中配置 iSNS 服务器, 则转到"iSNS"选项卡并添加 iSNS 服务器 IP 地址。单击 "OK"(确定)。
- <span id="page-21-0"></span>4 创建 iSCSI Target—要创建 iSCSI Target:

图 3-1. 创建 iSCSI Target

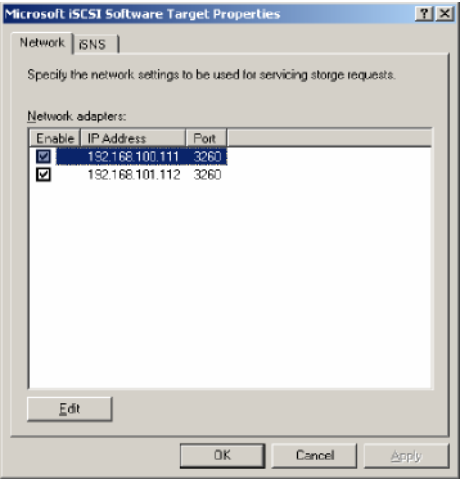

- a 在 PowerVault NAS Management Console (PowerVault NAS 管理 控制台)中,右键单击左窗格中的"iSCSI Targets"以启动 "Create iSCSI Target Wizard"(创建 iSCSI Target 向导)。 随即显示 "Welcome to the Create iSCSI Target Wizard"(欢迎使 用创建 iSCSI Target 向导)屏幕。
- **b** 单击"Next"(下一步)。 将显示 "iSCSI Target identification" (iSCSI Target 标识) 屏幕。
- c 输入 Target name (Target 名称) 和描述。用户可使用"Browse" (浏览)选项来查看并选择网络中的服务器 / 客户端。 将显示 iSCSI initiators identifiers (iSCSI initiator 标识符)屏幕。 必须将每个 iSCSI Target 与 iSCSI Initiator 相关联。iSCSI Initiator 为主机,负责请求由 iSCSI Target 名称表示的存储器的访问权限。
- d 在 iSCSI initiators identifiers (iSCSI initiator 标识符)屏幕中, 输入 iSCSI Initiator 的 iSCSI 限定名 (ION)。可手动输入 ION, 也 可使用 "Browse"(浏览)选项并从列表中选择 iSCSI Initiator。 此外,还可使用"Advanced"(高级)选项来确定 iSCSI Initiator。单击 "Advanced"(高级)后,会出现 "Advanced Identifier"(高级标识符)屏幕。在 "Advanced Identifier"(高 级标识符)屏幕中,单击"Add"(添加),然后输入标识符类型 和特定的标识信息。

转到 "Advanced Identifier"(高级标识符) → "Add"(添加) → "Add/Edit Identifier"(添加 / 编辑标识符) → "Identifier Type" (标识符类型)并视需要选择 IQN、 DNS 域名、 IP 地址或 MAC 地址 以添加到 Initiator 标识符[。图](#page-40-0) 5 使用 IP 地址识别 iSCSI Initiator。可使 用 "Browse"(浏览)选项以从可用 Target 列表中选择值。

 $\mathscr{L}$  注: 建议将 IQN 用作标识符。

PowerVault NAS Management Console (PowerVault NAS 管理控制台) 此时即显示新创建的 iSCSI Target。此外, PowerVault NAS Management Console (PowerVault NAS 管理控制台)还将显示 iSCSI Target 可用的设备。 iSCSI Initiator (应用程序主机)使用的存储器将

在稍后创建虚拟磁盘的步骤中进行定义。

5 为 Target 创建并分配虚拟磁盘 — 您必须在 iSCSI Target 上为基于 Microsoft 的 iSCSI Target 解决方案创建虚拟磁盘。虚拟磁盘表示 iSCSI Initiator 使用的存储卷。在基于 Microsoft 的 iSCSI Target 解决方案中, 由给定 iSCSI Target 上的所有虚拟磁盘表示的最大容量为每个 Target 占 用 16 万亿字节 (16 TB)。

以下步骤将介绍如何创建虚拟磁盘。在本例中,将在 iSCSI Target 上创 建一个 100 GB 的虚拟磁盘和一个 200 GB 的虚拟磁盘。 iSCSI Initiator 可通过 TCP/IP 网络将这两个虚拟磁盘识别为卷。

- <span id="page-23-0"></span>a 右键单击 Target 名称以启动 "Create Virtual Disk Wizard"(创建虚 拟磁盘向导)。
- b 单击 "Next"(下一步)。将出现 "File"(文件)屏幕。 在可供 iSCSI Target 使用的内部磁盘卷 (附加存储阵列中的可用 RAID 卷) 上创建虚拟磁盘。
- △ 注: 在"File"(文件)屏幕中, 使用"Browse"(浏览)选项选择内 部磁盘卷,并输入扩展名为 .vhd 的虚拟磁盘文件名。
- c 单击 "Next"(下一步)。即显示 "Size"(大小)屏幕。 虚拟磁盘的大小取决于主机服务器上应用程序的需要。
- d 选择虚拟磁盘的大小并单击"Next"(下一步)。针对此例,我们 将从此卷上可用的 501 GB 中选择大小为 100 GB 的空间。 即出现 "Description"(说明)屏幕。
- e "Description"(说明)字段为可选项。但输入说明后更利于管 理。
- f 单击 "Next"(下一步)。将出现 "Access"(访问)屏幕。
- g 单击"Add"(添加)并输入 iSCSI Target 信息。 必须为应用程序主机将虚拟磁盘与 iSCSI Target 相关联,以便将虚 拟磁盘用作 iSCSI 存储卷。
- <span id="page-23-1"></span>h 单击"Next"(下一步)。随即出现"Completing the Create Virtual Disk Wizard"(完成创建虚拟磁盘向导),表示已成功完成 虚拟磁盘的创建。
- i 重复执[行步骤](#page-23-0) a 到[步骤](#page-23-1) h 以创建其他虚拟磁盘。

完成虚拟磁盘配置后, PowerVault NAS Management Console (PowerVault NAS 管理控制台)会显示与该 iSCSI Target 相关联的虚拟 磁盘。

iSCSI Target device (iSCSI Target 设备)视图将显示可供 iSCSI Target 使用的设备 (RAID 卷)总卷大小和可用空间。 iSCSI Target 配置此时便已完成。

配置设备

在 PowerVault NAS Management Console (PowerVault NAS 管理控制台) 中,可用以下选项执行所有与虚拟磁盘 (设备)相关的操作:

- "Create/Delete Virtual Disk"(创建 / 删除虚拟磁盘)— 虚拟磁盘以扩 展名 .vhd 表示。可使用此选项创建或删除虚拟磁盘。
- "Extend Virtual Disk"(扩展虚拟磁盘)— 可动态增大 iSCSI 虚拟磁 盘的大小,而不丢失数据,也无需重新启动 iSCSI Target。
- "Import"(导入)— 可以导入先前在同一服务器或另一服务器上创建 的旧虚拟磁盘、现有虚拟磁盘。此功能在软件更新期间十分有用。
- "Disable"(禁用)— 可临时将虚拟磁盘设定为离线状态,并可使用 "Enable"(启用)选项重新将虚拟磁盘设回联机状态。
- "Assign/Remove Target"(分配 / 移除 Target)— 将虚拟磁盘与一个或 多个 Target 相关联, 移除现有关联。
- "Create Snapshot"(创建快照)— 可在任意特定情况下截取虚拟磁盘 内容的快照。
- "Disk Access"(磁盘存取)— 装入读 / 写 (通过在 PowerVault NAS 存 储系统中将其安装为一个卷,提供虚拟磁盘的读 / 写访问权限。装入的 虚拟磁盘将显示为本地磁盘)。

小心:安装虚拟磁盘前,请使用同一虚拟磁盘断开所有 iSCSI Target。如果 未执行此操作,则可能导致数据毁坏。

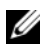

**■ 注:** 使用 Microsoft MPIO 支持或 Multiple Connections per Session (多重连 结, MC/S)可实现负载均衡和故障转移。目前,通过 3.2 iSCSI Target 以及版 本为 2.06 或更高的 Microsoft iSCSI Initiator 配置的 PowerVault NAS 存储解决方 案只支持 MPIO 选项。 PowerVault NAS 存储系统不支持 MC/S 选项。

### <span id="page-24-0"></span>配置 iSCSI LUN

1 在磁盘管理中,配置 iSCSI Target 设备。转到 iSCSI Initiator 主机,单 击 "Start"(开始) → "Control Panel"(控制面板) → "Administrative tools"(管理工具) → "Computer Management" (计算机管理) → "Disk Management"(磁盘管理)。

在右侧窗格中, iSCSI 磁盘将显示为未知、未初始化和未分配状态。

- 2 将出现 "Welcome to the Initialize and Convert Disk Wizard"(欢迎使 用初始化和转换磁盘向导)选项。运行 "Initialize and Convert Disk Wizard"(初始化和转换磁盘向导)。
	- a 保留所有屏幕中的默认设置并选择 "Next"(下一步)。
	- b 将出现"Completing the Initialize and Convert Disk Wizard"(完 成初始化和转换磁盘向导)屏幕。单击 "Finish"(完成)。

■ 注: iSCSI 配置不支持动态磁盘。

- 3 转到 "Disk Management"(磁盘管理)。此时,未分配的 iSCSI 磁盘 即被标识为 "Basic"(基本)和 "Unallocated"(未分配)状态。右 键单击 iSCSI 磁盘并选择 "New Partition…"(新建分区 ...)。
	- a 即启动"New Partition Wizard"(新建分区向导)。单击"Next" (下一步)。
	- b 在 "Select Partition Type"(选择分区类型)屏幕中,将分区类型 选作 Primary Partition (主分区)。单击 "Next"(下一步)。
	- c 在 "Specify Partition size"(指定分区大小)屏幕中,指定分区大 小。单击 "Next"(下一步)。
	- d 在 "Assign Drive Letter or Path"(分配驱动器号或路径)屏幕 中, 从下拉式菜单分配驱动器号。单击"Next"(下一步)。
	- e 在 "Format Partition"(格式化分区)屏幕中, 使用默认选项格 式化该分区。输入卷标并单击 "Next"(下一步)。
	- **■注:**要进行快速格式化,请选中"Perform quick format"(执行快速格 式化)复选框。
	- f 在 "Completing the New Partition Wizard"(完成新建分区向导) 屏幕中, 单击"Finish"(完成)。新分区即创建成功。
- 4 转到 "Disk Management"(磁盘管理)。 iSCSI 磁盘将由输入的卷标 进行标识。
	- $\mathscr{U}$  注: iSCSI 不支持动态磁盘。

### <span id="page-26-0"></span>多个会话

可在不同设备上使用不同 Initiator-Target 组合创建多个会话。

- 可配置一个 Initiator 以访问多个 PowerVault NAS 存储系统的不同 iSCSI Target。
- 可配置多个 Initiator 以访问同一或不同 PowerVault NAS 存储系统的不 同 iSCSI Target。
- 但无法配置多个 Initiator 以访问 PowerVault NAS 存储解决方案的同一 iSCSI Target。

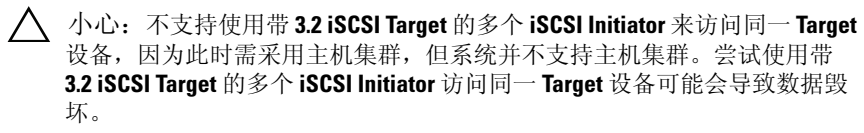

### <span id="page-26-2"></span><span id="page-26-1"></span>iSCSI 快照

可使用 Microsoft iSCSI Software Target 创建和管理快照, 以将其作为全面备 份和恢复系统操作的一部分。快照是指使用卷影拷贝服务 (VSS) 技术构建 的卷影副本。

要自动创建快照和安装 iSCSI 虚拟磁盘以定期备份,可使用 "Schedule Snapshot Wizard"(计划快照计划向导)。位于 NTFS 文件系统卷的虚拟 磁盘快照将永久存在,意即系统重新启动后它们仍将存在。

而在 iSCSI Target 服务器上创建的快照将处于持续崩溃状态。iSCSI 快照将 通过 VSS 以及带专用于 VSS 的硬件提供程序的存储阵列进行创建。要在 Microsoft iSCSI Software Target 中启用持续快照,需使用 Microsoft iSCSI Software Target VSS Hardware Provider。Microsoft iSCSI Software Target VSS Hardware Provider 是针对 iSCSI Software Target 的一个安装选项, 用户可视 需要对其进行选择。硬件提供程序将协调本地 VSS 以创建卷的持续镜像, 以便将其传输到中央备份服务器。

在 PowerVault 存储系统中,可用两种方法创建 iSCSI 快照:

- 在 Microsoft iSCSI Software Target 控制台中手动创建单个虚拟磁盘的 快照。
- 使用 "Schedule Snapshot Wizard"(计划快照计划向导)以设置用于 创建单个快照或自动循环快照的计划。

创建快照之前

为虚拟磁盘创建快照之前,请执行以下步骤:

- **注: 使用 Windows Explorer** 并转到包含要为其创建快照的虚拟磁盘的目标 卷。
	- 1 转到 "Volume"(卷) → "Properties"(属性) → "Shadow Copies"(卷影副本) → "Settings"(设置)。确保 "Storage Area" (存储区域)选项卡中 "Located on this volume"(位于此卷)选项所 示驱动器号与该卷的驱动器号相同。
	- 2 单击 "Details"(详情)验证该卷的使用情况。默认设置如下:
		- 最大大小
		- "Use limit"(使用限制)—大小, 单位为 MB 或 "No Limit" (无限制)

根据虚拟磁盘 / 快照大小来更改大小,或将设置更改为 "No Limit" (无限制)。

- 小心:确保卷中有足够空间用于保留虚拟磁盘快照。如果空间不足,快照 将丢失。
	- 3 完成必要更改后,单击 "OK"(确定)。
- 小心:即使不更改默认设置,仍请转到 "Volume"(卷) → "Properties" (属性) → "Shadow Copies"(卷影副本) → "Settings"(设置), 然后 单击"OK"(确定)。执行此操作可确保出现节点故障时, 仍能正确恢复快 照。快照大小超出存储区域的最大尺寸时,将删除时间最早的快照。

 $\mathbb{Z}$  注: 每个卷最多可有 512 个 iSCSI 虚拟磁盘快照,而无论该卷中创建的虚拟 磁盘数量为何。由于快照属差异副本,因为可大大节省空间。

制定快照计划

要为 iSCSI 虚拟磁盘制定快照计划:

- 1 转到 "PowerVault NAS Management Console" (PowerVault NAS 管理 控制台) → "Microsoft iSCSI Software Target"。
- 2 转到"Snapshots"(快照)选项卡,右键单击"Schedules"(计 划), 然后选择 "Create Schedule"(创建计划)。

将显示 "Welcome to the Schedule Snapshot Wizard"(欢迎使用制定 快照计划向导)屏幕。

3 单击 "Next"(下一步)。

4 随即显示 "Schedule Actions"(制定计划操作)屏幕,并提供以下选 项:

Take snapshots of the Virtual Disks (截取虚拟磁盘快 照)(默认)

Take snapshots of the Virtual Disks and mount the snapshots locally (截取虚拟磁盘快照并在本地安装快照) 选择某一选项并单击 "Next"(下一步)。

- 5 在 "Name"(名称)屏幕中,输入计划名称并单击 "Next"(下一 步)。
- 6 随即出现"Virtual Disks"(虚拟磁盘)屏幕,并显示以下选项:

Include all Virtual Disks (包括所有虚拟磁盘)(默认)

Include only the selected Virtual Disks (仅包括选定 的虚拟磁盘)

您可以选择对所有或选定的虚拟磁盘截取快照。

么注: 在 PowerVault NAS 存储解决方案中, 所有虚拟磁盘都将在 "Virtual Disks"(虚拟磁盘)屏幕中列出。

- <span id="page-28-0"></span>7 会出现"Frequency"(频率)屏幕并列出不同选项, 即"Daily" (每日)、"Weekly"(每周)、"Monthly"(每月)和 "On-time only"(仅特定时间)。选择某一选项并单击 "Next"(下一步)。
- 8 您必须根据[步骤](#page-28-0) 7 中选择的频率, 选择 "Start Time"(开始时间)、 "Days"(天数)、"Months"(月数)、"Start Date"(开始日期)和 其它时间参数。将这些参数编辑为所需时间。单击"Next"(下一 步)。
	- 么注: 您可在稍后修改快照计划。
- 9 将显示 "Completing the Schedule Snapshot Wizard"(完成制定快照 计划向导)屏幕。单击 "Finish"(完成)。

验证制定的快照计划 (可选)

制定快照创建计划之后,转到 "PowerVault NAS Management Console" (PowerVault NAS 管理控制台) → "Microsoft iSCSI Software Target" → "Snapshots"(快照) → "Schedules"(计划)并验证中间窗格中是否 显示了计划名称、带时间戳的当前运行信息、下次运行信息。

活动快照

制定快照创建计划之后,转到 "Active Snapshots"(活动快照)选项卡。 所有的快照详情均会在中间窗格中列出,具体包括源虚拟磁盘、时间戳和 导出状态。

您可以使用 "Active Snapshots"(活动快照)选项卡导出、删除、回滚 和装入活动快照, 就如同对本地磁盘进行操作。

- "Export Snapshot"(导出快照)—使用此选项以允许远程系统使用快 照, 或截取快照的冗余副本。使用"Export Snapshot"(导出快照) 向导将快照导出到一个或多个 iSCSI Target。此时, Initiator 便可访问 快照 (只读访问)。要导出快照:
	- a 转到 "Active Snapshots"(活动快照)选项卡,选择要从中间窗 格内导出的快照,然后单击右键以选择"Export Snapshot"(导 出快照)。
	- **b** 将出现 "Welcome to the Export Snapshot Wizard"(欢迎使用导 出快照向导)。单击"Next"(下一步)。
	- c 在 "Snapshot Access"(快照访问)屏幕中,添加要为其赋予此快 照只读访问权限的 Target。单击"Next"(下一步)。
	- d 单击 "Finish"(完成)。
	- 转到该 Target,验证是否已将此快照添加为虚拟磁盘。
- "Delete snapshot"(删除快照)—选择要删除的快照,右键单击该快 照, 然后单击"Delete"(删除)。

么 注: 无法删除已装入的快照。若要删除该快照, 必须先将其卸下。

• "Disk Access"(磁盘访问)—可从 PowerVault NAS 存储系统以只读模 式安装 iSCSI 虚拟磁盘的快照, 它将显示为本地磁盘。

△ 小心: 卸下快照/虚拟磁盘时, 请确保该磁盘未在使用。否则可能会导致数 据毁坏。

- **丝 注: 您既可安装 iSCSI 虚拟磁盘 (读/写或只读),也可安装其快照** (只读),但不能同时安装二者。如果您已安装虚拟磁盘并执行快照的 后续安装操作,则在继续执行操作前,将卸下先前的实例。
- "Rollback"(回滚)— 使用此选项可将 iSCSI 虚拟磁盘回滚到上一快 照。此操作将使用 C:\Windows\Temp 下的 temp 目录。确保 temp 目录 含有足够空间以存储差异数据。如果空间不足,回滚将会失败。
	- a 右键单击该快照,然后选择"Rollback to snapshot"(回滚到快 照)。在弹出式消息中选择 "Yes"(是)。
- b 要检查回滚状态,请转到 "Devices"(设备)选项卡。回滚进度 将以%(百分比)显示于中间窗格的"Virtual Disk"(虚拟磁盘) 部分。
- c 此外,您还可中止回滚操作。如果可回滚到不同快照,则可中止回 滚。否则,我们强烈建议您允许完成回滚操作。
- $\mathscr{Q}$  注: 如果执行回滚, 当前虚拟磁盘上的所有数据都会丢失。将所有 iSCSI Target 从正在使用此虚拟磁盘的 Initiator 断开。如果虚拟磁盘以读 / 写磁 盘装入,则回滚前应卸下虚拟磁盘。

# <span id="page-30-2"></span><span id="page-30-0"></span>断开 / 清理 iSCSI 设备

本节介绍在 iSCSI 设备上执行清理操作的步骤。您必须在 iSCSI Target 和 iSCSI Initiator 上执行清理操作的程序。

### <span id="page-30-1"></span><sup>从</sup> Initiator

通过执行以下步骤,停止正在该 Target 设备上运行的 iSCSI I/O 操作, 以 便断开与该 Target 的活动连接:

- 1 单击 "Start"(开始) → "All Programs"(所有程序) → "Microsoft iSCSI Initiator"  $\rightarrow$  "iSCSI Initiator Properties" (iSCSI Initiator 属性) → "Targets"选项卡。
- 2 选择已连接 的 Target 并单击 "Details"(详情)。
- 3 随即显示 "System Properties"(系统属性)屏幕。在 "Sessions"(会 话)选项卡中,选中标识符旁边的复选框并单击 "Logoff"(退出)。 连接随即断开。
- 4 在 "iSCSI Initiator Properties"(iSCSI Initiator 属性) 屏幕中, 单击 "Persistent Targets"(永久 Target)选项卡,移除永久 Target 条目。
- 5 如果要移除 Target IQN 名称条目, 请转到"Discovery"(搜索)选项 卡并在 "Target Portals"(Target 门户)部分移除 PowerVault NAS 存 储系统的 IP 地址 /DNS 名称, 或移除 iSNS 服务器的 IP 地址 /DNS 名 称条目。
- 6 转到 "Targets"选项卡并单击 "Refresh"(刷新)。 Target IQN 名称将 不列出。

## <span id="page-31-0"></span><sup>从</sup> Target

要从 iSCSI Target 移除虚拟磁盘, 请执行以下步骤以删除虚拟磁盘:

- 转到 "PowerVault NAS Management Console" (PowerVault NAS 管理 控制台) → "Microsoft iSCSI Software Target" → "iSCSI Targets" → 选择要删除的 Target 和关联虚拟磁盘。
	- a 中间窗格将列出所有虚拟磁盘。右键单击要删除的虚拟磁盘,然后 选择 "Remove Virtual Disk From iSCSI Target"(从 iSCSI Target 移除虚拟磁盘)选项。
	- b 对所有与此 Target 相关联的虚拟磁盘重复执行步骤 a。
- 2 要删除某个 Target, 请右键单击该 Target, 然后选择 "Delete iSCSI Target"(删除 iSCSI Target)选项。手动浏览以找到与该 Target 相关 联的 .vhd 文件, 并将其删除。
- 3 要删除虚拟磁盘,请选择"Devices"(设备)选项,在中间窗格内右 键单击该虚拟磁盘,然后选择 "Delete Virtual Disk"(删除虚拟磁 盘)。
	- 注: 步骤 3 仅删除 iSCSI Target 软件中的关联项,而不清理卷中的磁盘 空间。您必须手动浏览到该卷,然后删除.vhd 文件以清理磁盘空间。
- 4 要移除 iSNS 服务器条目, 请右键单击 "Microsoft iSCSI Software Target" → 选择 "Properties"(属性) → "iSNS"选项卡 → "Remove the DNS name or IP address entry"(移除 DNS 名称或 IP 地 址条目)。

<span id="page-32-4"></span>

# <span id="page-32-5"></span><span id="page-32-0"></span>使用挑战握手认证协议配置安全 <sup>的</sup> iSCSI 连接

除可能位于较低的 TCP/IP 和 Ethernet 层的安全层以外, iSCSI 层自身也 含有部分 iSCSI 协议的安全特性。您可以根据需要启用和禁用这些 iSCSI 安全特性。

Microsoft® iSCSI Initiator 使用挑战握手认证协议 (CHAP) 验证尝试访问 iSCSI Target 的 iSCSI 主机系统的身份。 iSCSI Initiator 和 iSCSI Target 使 用 CHAP 并共享预定义机密。 Initiator 将该机密与其它信息组合为一个 值,并使用报文摘要 5 (MD5) 功能计算单向散列值。散列值将传输给 Target。 Target 对其共享机密和其它信息计算单向散列值。如果所得散列 值相符,则 Initiator 可通过验证。其他安全信息包括随每个 CHAP 对话 不断增大以防重放攻击的 ID 值。 Dell™ PowerVault™ NAS 存储解决方案 还支持双向 CHAP。

CHAP 通常被认为比密码验证协议 (PAP) 更为安全。

# <span id="page-32-1"></span>CHAP 与 IPSec 比较

CHAP 可对连接的同位体进行验证,并以共享某一机密 (类似密码的安 全密钥)的同位体为基础。 IP 安全 (IPSec) 是一种协议,它在 IP 数据包 层强制执行验证和数据加密,并提供附加级别的安全性。

# <span id="page-32-6"></span><span id="page-32-2"></span>单向 CHAP 验证

在单向 CHAP 验证中,仅 iSCSI Target 验证 Initiator。在此情况下,系统 只为该 Target 设置机密,而所有访问该 Target 的 Initiator 均须使用同一机 密来启动与该 Target 的登录会话。要设置单向 CHAP 验证, 请在 Target 和 Initiator 上配置以下各节所述的设置。

## <span id="page-32-3"></span>iSCSI Target 设置

在配置本节所述设置之前,请确保已创建少量 iSCSI Target 和虚拟磁盘, 并已将虚拟磁盘分配给这些 Target。

- 1 在 iSCSI Target 上, 转到 "PowerVault NAS Management Console" (PowerVault NAS 管理控制台) <sup>→</sup> "Microsoft iSCSI Software Target" → "iSCSI Targets" → <Target 名称 >, 然后右键单击并选 择 "Properties"(属性)或转到 "Actions"(操作)窗格→ "More Actions" (更多操作) → "Properties" (属性)。 随即出现 "<Target Name> Properties"(<Target 名称 > 属性)窗<br>口,其中 "Target Name "(Target 名称)是当前正在为其配置 iSCSI<br>设置的 iSCSI Target 的名称 设置的 iSCSI Target 的名称。
- 2 在 "Authentication"(验证)选项卡中, 选中 "Enable CHAP"(启 用 CHAP)复选框并键入用户名 (Initiator 的 IQN 名称)。您可以手 动输入 ION, 或通过"Browse"(浏览)选项从列表中选择 ION。
- 3 输入 "Secret"(机密), 并在 "Confirm Secret"(确认机密)中再 次输入该值, 然后单击 "OK"(确定)。机密必须包含 12 到 16 个字 符。

■ 注: 如果未使用 IPSec, 则 Initiator 和 Target CHAP 机密均应大于或等于 12 个字节且小于或等于 16 个字节。如果正在使用 IPsec, 则 Initiator 和 Target 机密必须大于 1 个字节并小于或等于 16 个字节。

#### <span id="page-33-0"></span>iSCSI Initiator 设置

- 1 转到 "Discovery"(搜索)选项卡。
- 2 单击 "iSCSI Initiator Properties"(iSCSI Initiator 属性) → "Targets"选项卡 → "Log On..."(登录 ...),登录到已启用 CHAP 的 Target。(请参阅第 33 页上的 "[iSCSI Target](#page-32-3) 设置")。
- 3 在 "Log On to Target"(登录到 Target)窗口中,选择 "Advanced" (高级)。
- 4 在 "Advanced Settings"(高级设置)窗口中,选中 "CHAP logon information"(CHAP 登录信息)复选框。

"User name"(用户名)字段将自动显示 Initiator 的 IQN。

5 在 "Target secret"(Target 机密)字段中,输入您在 iSCSI Target 中 设置的同一 Target 机密值并单击 "OK"(确定)。

如果 Target 机密值正确, 则可登录该 Target。否则登录将失败, 验证 也随之失败。

# <span id="page-34-4"></span><span id="page-34-0"></span>双向 CHAP 验证

使用双向 CHAP 验证时, Target 和 Initiator 将相互进行验证。在存储区域 网络 (SAN) 中, 每个 Target 和 Initiator 都设有单独的机密。

### <span id="page-34-1"></span>Initiator 设置

- 1 在 iSCSI Initiator 上, 转到"iSCSI Initiator Properties"(iSCSI Initiator 属性) → "General"(常规)选项卡 → "Secret"(机密)按钮。
- 2 即出现 "CHAP Secret Setup"(CHAP 机密设置)屏幕。在 "Enter a secure secret"(输入安全机密)字段中,输入包含 12 到 16 个字符的 机密代码, 然后单击"OK"(确定)。

**么 注: 此 Initiator CHAP 机密必须与 Target CHAP 机密互不相同。** 

3 您必须首先在 Target 中设置 Initiator CHAP 机密才能登录到 Target。因 此, 必须完成 Target 设置, 然后再登录到 iSCSI Initiator。

## <span id="page-34-2"></span>Target 设置

按第 33 页上的 "[iSCSI Target](#page-32-3) 设置"中的所述内容来配置 CHAP 的 Target 设置,并执行以下步骤:

- 1 在 "<Target Name> Properties" (<Target 名称 > 属性) 窗口中, 选 择 "Authentication"(验证)选项卡。
- 2 选中 "Enable reverse CHAP authentication" (启用反向 CHAP 验证) 复选框。在"User name"(用户名)字段中,输入该 Initiator 的 IQN。
- 3 在 "Reverse secret"(反向机密)字段中,输入您在 Initiator 中设置的 "Secret"(机密)值。

#### <span id="page-34-3"></span>Initiator 设置 (续)

- 1 按第 34 页上的 "[iSCSI Initiator](#page-33-0) 设置"中的所需内容配置 CHAP 的 Initiator 设置。
- 2 在 "Advanced Settings"(高级设置)窗口中→选择 "CHAP logon information" (CHAP 登录信息) → 输入 "User name" (用户名) 和 "Target secret"(Target 机密)。选中 "Perform mutual authentication"(执行双向验证)复选框并单击"OK"(确定)。 仅当拥有为该 Target 和 Initiator 输入的证书时才能进行登录。

 $\mathcal{L}$  注: 确保反向机密与 CHAP 机密互不相同。反向机密必须包含 12 到 16 个字符。

### 36 | 使用 CHAP 配置安全的 iSCSI 连接

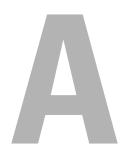

# <span id="page-36-3"></span><span id="page-36-0"></span>附录

本文档的前几章已介绍了有关基本 iSCSI 会话 / 连接信息的步骤。本章将 简要介绍几种高级配置设置的程序。

# <span id="page-36-1"></span>Initiator 详情

本节介绍 "iSCSI Initiator Properties"(iSCSI Initiator 属性)窗口中所 含的各种功能。

## <span id="page-36-2"></span>"General"(常规) 洗项卡

"General"(常规)选项卡显示了 Initiator 节点名称,即 Initiator 的 iSCSI 限定名 (IQN)。

#### 图 A-1. iSCSI Initiator 属性窗口中的常规选项卡

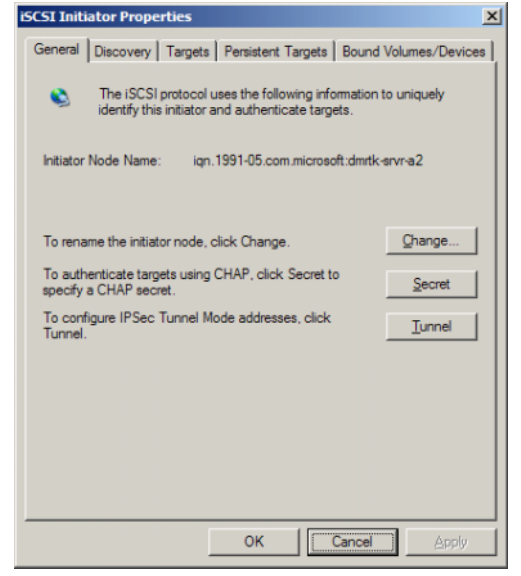

"General"(常规)选项卡包括三个选项,即 "Change"(更改)、 "Secret"(机密)和 "Tunnel"(设置)。

- "Change"(更改)—允许您重命名所显示的 Initiator 节点名称。
- "Secret"(机密)— CHAP 提供的 iSCSI 安全保护。有关详情,请参 阅第 33 [页上的 "使用挑战握手认证协议配置安全的](#page-32-4) iSCSI 连接"。
- "Tunnel"(设置)—您可以使用此选项了解使用 IPsec 的高级配置。

### <span id="page-37-0"></span>"Discovery"(搜索)选项卡

"Target Portals"(Target 门户)— "Discovery"(搜索)选项卡提供了经 搜索可用于 Initiator 的 iSCSI Target 门户列表。 Target 门户是 iSCSI Target 解决方案的主 IP 地址,并为 PowerVault NAS 存储解决方案提供专用 iSCSI NIC IP 地址。如果未列出任何 Target 门户, 则可通过 Target 服务器的 IP 地址或 DNS 名称进行添加。在以下示例中,已添加了两个 iSCSI Target 门 户。

#### 图 A-2. iSCSI Initiator 属性窗口中的搜索选项卡

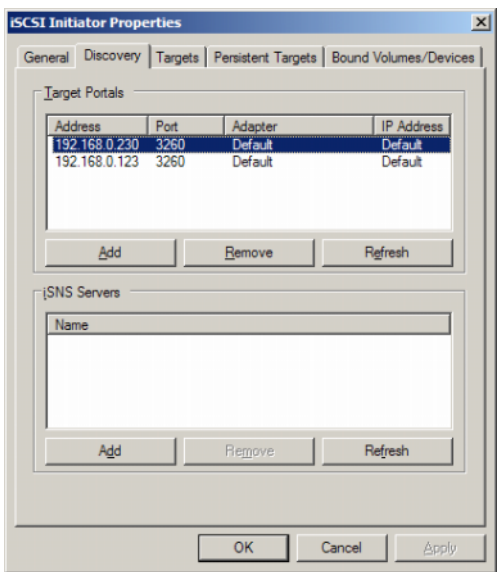

iSNS Servers (iSNS 服务器)—还可使用 iSNS 服务器执行 Target 搜索。

添加 iSNS 服务器 IP 地址或 DNS 名称。如果 iSNS 服务已启动并在服务器 上运行,则所有注册到 iSNS 服务器的客户端 (Initiator 和 Target)都将 在 "Registered Clients"(已注册客户端)屏幕中列出。要在 iSNS 服务 器上检索此信息,请转到 "Microsoft iSNS properties"(Microsoft iSNS 属性) → "Registered Clients"(已注册客户端)。

#### <span id="page-38-0"></span>"Targets"选项卡

"Targets"选项卡提供了可用于 iSCSI Initiator 的各 Target 的列表。在以 下示例中,有三个 Target 可用于 iSCSI Initiator。

#### 图 A-3. iSCSI Initiator 属性窗口中的 Targets 选项卡

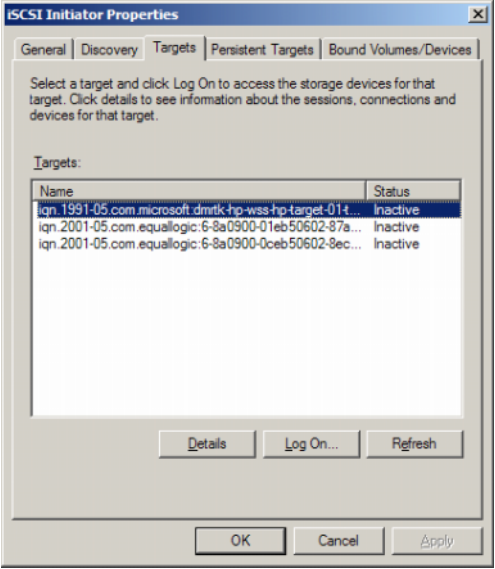

#### $\mathscr{L}$  注: 上图为在 Targets 选项卡中进行搜索的示例。实际操作时, 仅当您将 PowerVault NAS 存储系统配置为 Target 后才能搜索 Target。

"Log On"(登录)—要获得对 Target 的访问权限, Initiator 必须登录到 Target。如果仅有一条路径指向 Target, 则仅需一步即可登录。单击 "Log On" ... (登录), 指定 Target name (Target 名称), 然后单击 " $OK$ " (确定)。

附录 | 39

如果有多条路径指向 Target, 则必须对指向 iSCSI Initiator 的每条路径进 行说明。要说明指向 Initiator 的多条路径:

- 1 在 "Log On to Target"(登录到 Target)窗口中, 选择 "Enable multi-path"(启用多路径)并单击 "Advanced"(高级)。 "Advanced"(高级)选项可提供含所有可能源 (Initiator) IP 地址的下 拉菜单,以及所有可能存在的 Target 门户地址的独立下拉菜单。在此 情况下, Target 解决方案将在内部管理实际路径和 IP 地址。其它 Target 解决方案则会显示每个可用于多路径操作的可用 IP 地址。
- 2 选择全部所需的源 IP 地址与 Target IP 地址的组合并单独登录, 以获取 针对同一 Target 设备的多个会话。
- 3 选择 Automatically restore this connection when the system boots (系 统启动时自动恢复此连接)以确保连续连接,并避免在出现电震或系 统重新启动期间建立 Target—Initiator 关联。
- 4 对所有 iSCSI NIC 重复执行"Log on"(登录)操作。

#### 图 A-4. 登录到 Target 窗口

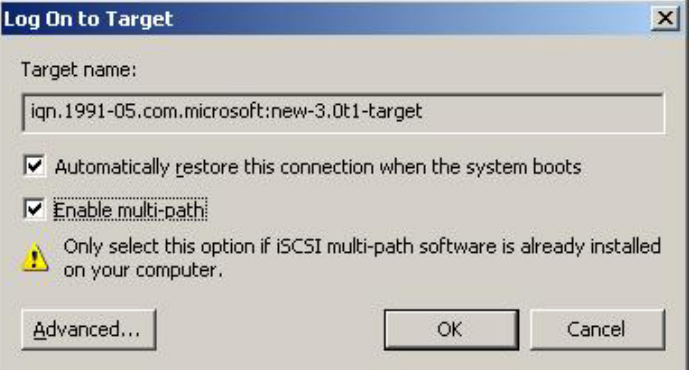

对于 MPIO 连接, 您必须选择状态为 "Connected"(已连接)的 Target 并选择 "Log On"(登录)。在 "Log On to Target"(登录到 Target) 窗口中,选择"Advanced"(高级)并配置冗余 iSCSI Target IP 地址。

#### "Persistent Targets" (永久 Target) 选项卡

通过配置 "Persistent Targets"(永久 Target),可在系统重新启动时自动 恢复与 Target 的连接。如果已将 Target 配置为永久, 则会在此 "Persistent Targets"(永久 Target)选项卡中对其进行显示。

#### <span id="page-40-0"></span>图 A-5. iSCSI Initiator 属性窗口中的永久 Target 选项卡

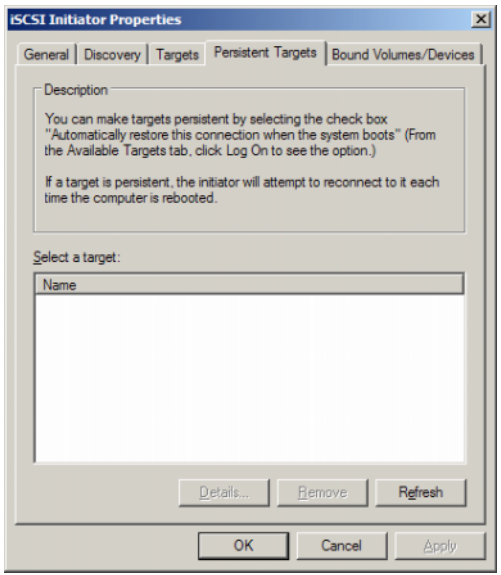

#### "Bound Volumes/Devices" (绑定卷 / 设备) 选项卡

如果主机服务或应用程序取决于 iSCSI 卷的可用性,则必须将其配置为 "Bound"(绑定),以便 iSCSI 服务将每个 "Bound"(绑定)卷纳入其 初始化操作中。

#### 图 A-6. iSCSI Initiator 属性窗口中的绑定卷 / 设备选项卡

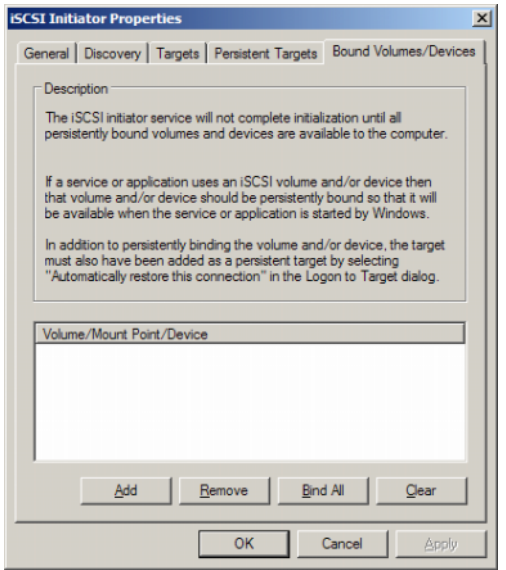

# <span id="page-41-0"></span>高级配置详情

### <span id="page-41-2"></span><span id="page-41-1"></span><sup>在</sup> Initiator 上启用多路径

建立 iSCSI Initiator-Target 连接后, 请执行以下步骤来启用多路径操作:

- 1 在 Initiator 上,转至 "iSCSI Initiator Properties"(iSCSI Initiator 属 性) → "Targets" 选项卡 → "Log On" ... (登录) → "Log On to Target"(登录到 Target)窗口并选中 "Enable multi—path"(启用多 路径)选项对应的复选框。
- 2 您必须配置多个 NIC 端口, 以用于高速块 (iSCSI) I/O 操作以及配置链 接故障转移。通过使用多路径选项,还可为采用不同 IP 地址的同一 iSCSI Target 启用多个连接。

#### <span id="page-42-0"></span>使用高级选项

您可以使用 "高级"选项执行以下功能:

- 转至 "iSCSI Initiator Properties"(iSCSI Initiator 属性) → "Targets" 选项卡 → "LogOn" ... (登录) → "Log On to Target" (登录到 Target)窗口 → "Advanced"(高级)选项。"Advanced Settings"(高级设置)屏幕随即出现,其中包括 "Advanced"(高 级)和 IPSec 两个选项卡。"General"(常规)选项卡可使您设置 CRC/ 校验和、CHAP 并选择源 IP 地址和 Target 门户—iSCSI Target 的 IP 地址。您可以使用多路径选项来配置负载平衡和故障转移设置。
- 在 "Advanced Settings"(高级设置)窗口中, "Advanced"(高级) 选项卡提供了针对所有源 (Initiator) IP 地址的下拉菜单,以及针对所有 Target 门户地址的下拉菜单。在 iSCSI Initiator—Target 连接中,Target 解决方案可在内部管理实际路径和 IP 地址。如果使用其他 Target 解决 方案,则可从列表中选择多路径操作的 IP 地址。
	- a 登录并选择源 IP 地址与 Target IP 地址的组合。
	- b 分别登录以为同一 Target 设备配置多个连接。
- 在 "Advanced Settings"(高级设置)窗口中, IPSec 选项卡可用于配置 IPSec 设置。如果启用 IPSec, 则会对数据传输期间发送的所有 IP 数据包 进行加密和验证。所有 IP 门户都将设有一个共用密匙,从而可使所有同 级设备互相验证并协商数据包加密。

#### <span id="page-42-1"></span>验证已连接的 Target 的属性

转至 "iSCSI Initiator Properties"(iSCSI Initiator 属性) → Targets→ 高 亮度显示 "Connected"(已连接)的 Target 并单击 "Details"(详 情)。随即显示"Target properties"(Target 属性)屏幕, 其中包括 "Sessions"(会话)、"Devices"(设备)和 "Properties"(属性)三个 选项卡。以下各节将提供有关这些选项卡的更多详情。

#### "Sessions"(会话)选项卡

"Sessions"(会话)选项卡提供了有关 "Session Identifier"(会话标识 符)、"Session properties"(会话属性)和 "Sessions Connections"(会话 连接)的信息。通过此选项卡,用户可注销会话。

#### "Devices"(设备) 选项卡

"Target Properties"(Target 属性)屏幕上的 "Devices"(设备)选项卡 提供了有关常用设备 ( 如与 Target 关联的虚拟磁盘) 的详情。

单击"Advanced"(高级)以查看 MPIO 的相关信息, 并启动"Device Details"(设备详情)屏幕。

您可以使用 "MPIO"选项卡修改 MPIO 设置。在此选项卡中,您可以 选择相应的 "负载平衡策略"设置。您可以通过提供的不同负载平衡策 略选项为每个连接配置负载平衡。当您在 "MPIO"选项卡的 "Load Balance Policy"(负载平衡策略)字段中选择每个策略时,都会在屏幕上 显示以下说明:

- "Fail Over Policy"(故障转移策略)—故障转移策略采用一个活动路 径并将所有其它路径指定为待机状态。当活动路径失效时,则会以 循环方式尝试启用处于待机状态的路径,直至最终找到可用路径。
- "Round Robin"(循环)—循环策略可尝试将传入的请求均匀地分配 给所有可能的路径。
- 带子集的循环—循环子集策略仅对指定为活动状态的路径执行循环策 略。当所有活动路径均失效时,则会以循环方式尝试启用待机路径。
- "Least Queue Depth"(最小队列深度)—最小队列深度策略可通过 按比例地将较多 I/O 请求分配到负载较轻的处理路径来补偿非均匀负 载。
- "Weighted Paths"(加权路径)—加权路径策略可使用户指定每个路 径的相对处理负载。数字较大则说明路径的优先级低。

默认选项为 Round Robin (循环)。从 "Load Balance Policy"(负载平 衡策略)下拉菜单中选择所需选项以配置负载平衡策略,然后单击 "Apply"(应用)以确认设置。

#### "Properties"(属性)选项卡

"Target Properties"(Target 属性)屏幕的 "Properties"(属性)选项卡 可提供有关该 Target 的 Target 别名、验证、关联网络门户以及其它详情 的信息。

# <span id="page-44-0"></span>安装和配置 iSNS 服务器

Microsoft iSNS 服务器可从 Microsoft 站点 www.microsoft.com 免费下载, 并提供两个可用版本,即 x86 和 IA64。您可以使用 iSNS 服务器在 iSCSI 网络上进行 Target 搜索。

Microsoft Windows 2000 Server Service Pack 4 和 Microsoft Windows Server 2003 操作系统均支持 iSNS 服务器。要安装 iSNS 服务器,请执行以下步 骤.

**么 注:** 请勿在运行 Microsoft iSCSI Initiator 的同一服务器上安装 iSNS 服务器。

- 1 安装 3.0 或更高版本的 Microsoft iSNS 服务器。该安装过程十分简单, 由向导指导用户完成。在 "Welcome to the Microsoft iSNS Server Setup Wizard"(欢迎使用 Microsoft iSNS 服务器设置向导)屏幕中, 单击 "Next"(下一步)。
- 2 随即出现"License Agreement"(许可协议)屏幕。阅读信息并单击 "Next"(下一步)。
- 3 随即出现 "Select Installation Folder"(选择安装文件夹)。输入文件 夹路径或用"Browse"(浏览)选项在本地驱动器上选择一个位置, 然后单击"Next"(下一步)。
- 4 在 "Confirm Installation"(确认安装)屏幕中,单击 "Next"(下 一步)。
- 5 "Installing Microsoft iSNS Server"(安装 Microsoft iSNS 服务器)屏 幕会显示安装进度。"Microsoft iSNS Installation Program" (Microsoft iSNS 安装程序) 会提示您从 iSNS Installation Options (SNS 安装选项)中进行选择。选择 "Install iSNS Service"(安装 iSNS 服务)并单击 "OK"(确定)。
- 6 随即显示 "End-User License Agreement"(最终用户许可协议)屏 幕。阅读该协议并单击"Agree"(同意)以安装程序。
- 7 "Microsoft iSNS Service Setup Program"(Microsoft iSNS 服务设置程 序)窗口会显示程序已成功安装。
- 8 随即出现 "Microsoft iSNS Server Information" (Microsoft iSNS 服务 器信息)屏幕。阅读信息并单击 "Next"(下一步)。
- 9 随即出现 "Installation Complete"(安装完成)屏幕,其中显示已完 成程序安装。单击 "Close"(关闭)。

#### 附录 | 45

### <span id="page-45-0"></span>配置 iSNS 服务器

当您将 iSCSI Initiator 和 Target 注册到 iSNS 服务器之后, iSNS 服务器便 会对其执行自动搜索。

- 凡已注册到 iSNS 服务器的 Initiator 均可查看 "Targets"选项卡中注册 到 iSNS 的所有 Target 设备并可登录到 Target。您无需在 "Target Portals"(Target 门户)中通过各 Target 服务器的 IP 地址或 DNS 名称 对 Initiator 进行配置。 iSNS 服务器将执行 Target 搜索。
- 同样, PowerVault NAS 存储系统 (Target) 也可查询 iSNS 服务器中是否 存在可关联的 Initiator。

要配置 iSNS 服务器,请执行以下步骤:

- <span id="page-45-1"></span>1 登录到已安装 3.0 或更高版本 iSNS 服务器的服务器, 然后转至"Start" (开始) → "Programs"(程序) → Microsoft iSNS Server (Microsoft iSNS 服务器) → "Configure iSNS Server"(配置 iSNS 服务器)。 iSNS 服务器屏幕含有 "General"(常规)、"Discoverv Domains" (搜索域)和 "Discovery Domain Sets"(搜索域集)三个选项卡。 "General"(常规)选项卡将列出所有已注册到 iSNS 服务器的设备 (iSCSI Initiator 和 Target)。要将 Target 和 Initiator 添加到 iSNS 服务 器,请执行以下步骤:
	- a 转至 "iSCSI Initiator properties"(iSCSI Initiator 属性) → "Discover" (搜索) → iSNS Servers (iSNS 服务器) → "Add" (添加),然后添加 Initiator 的 IP 地址或 DNS 名称并将此 Initiator 注册到 iSNS 服务器。
	- b 登录到 iSNS 服务器并转至 "Start"(开始) → "Programs"(程 序) → Microsoft iSNS Server (Microsoft iSNS 服务器) → "Configure iSNS Server"(配置 iSNS 服务器) → "General"(常 规)选项卡。您注册到 iSNS 服务器的 Initiator 随即[在步骤](#page-45-1) a 中列 出。同样,所有注册到 iSNS 服务器的 iSCSI Initiator 都将在 "General"(常规)选项卡中列出。
	- c 登录到您已配置为 Target 的 PowerVault NAS 存储解决方案, 然后 转至 PowerVault NAS 管理控制台 → Microsoft iSCSI Software Target→ 右键单击并选择 "Properties"(属性) → iSNS 选项卡, 然后添加 iSNS 服务器 IP 地址或 DNS 名称。
	- d 如需验证,请登录到 iSNS 服务器并查看 "General"(常规)选项 卡以确保 PowerVault 存储解决方案的所有 Target 均已列出。

如果将多个 PowerVault NAS 存储系统注册到 iSNS 服务器,则所有在 PowerVault 存储系统中创建的 Target 设备都将在 iSNS 服务器中列出。

- 2 您可以使用"Discovery Domains"(搜索域)功能对具有特定访问权 限的部分 Initiator 和 Target:
	- 转至 "iSNS Server Properties"(iSNS 服务器属性) → "Discovery Domains"(搜索域)选项卡 → 单击 "Create"(创 建) → 输入搜索域的名称 → 选择 "Add"(添加)。
	- b 随即出现 "Add registered Initiator or Target to Discovery Domain"(将已注册的 Initiator 或 Target 添加到搜索域)屏幕。 选择要配置的特定 Initiator 和 Target, 然后单击"OK"(确定)。
- 3 您可以在 iSCSI 网络中配置多个搜索域。这些域都将在 "Discovery Domain Sets"(搜索域集)选项卡中列出。"Discovery Domain Sets" (搜索域集)选项卡将显示默认 DD 和默认 DDS 选项。您可以根据需 要创建任意多个组。

# <span id="page-46-0"></span>高效存储管理的最佳实践

#### <span id="page-46-1"></span>SAN 存储管理器

SAN 存储管理器是一种 Microsoft 管理控制台管理设备,系统管理员可将 其用于创建和管理逻辑单元号码 (LUN) (用于在光纤信道和 iSCSI 环境 下分配存储阵列的空间)。 SAN 存储管理器通过常规管理单元进行部署, 可用在基于存储阵列的存储区域网络 (SAN) 上,这些存储阵列通过硬件 VDS 提供程序来支持虚拟磁盘服务器 (VDS)。由于硬件、协议、传输层 和安全性方面的差异,对两种类型 (iSCSI 和光纤信道)的所支持环境的 配置和 LUN 管理各有不同。本功能对 SAN 上任意类型的主机总线适配器 (HBA) 或交换机均适用。有关已通过硬件兼容性测试 (HCT) 的 VDS 提供 程序的列表,请参阅 Microsoft 存储器网站 www.microsoft.com/storage。

#### <span id="page-46-2"></span>iSCSI 子系统的 LUN 管理

对于 iSCSI, 将为每个 Target (包含一个或多个 LUN 的逻辑实体)分配 一个 LUN。服务器可通过登录到使用服务器的 iSCSI Initiator 的 Target 来 访问 LUN。要登录到 Target, Initiator 需连接到 Target 上的门户;且子系 统应具有一个或多个与 Target 关联的门户。如果服务器的 Initiator 已登录 到 Target 并已将新的 LUN 分配给 Target, 则服务器可立即访问 LUN。

保护 iSCSI SAN 上的数据—要协助帮助保护服务器和子系统间的数据传 输安全,请为 Initiator 和 Target 间的登录会话设置安全防护措施。通过使 用 SAN 存储管理器, 用户可在 Initiator 和 Target 间配置单向或双向挑战 握手验证协议 (CHAP) 验证, 同时还可配置 Internet 协议安全性 (IPsec) 数据加密。

<span id="page-47-1"></span> $\mathbb Z$  注: 如果 iSCSI 通信使用公共网络, 则建议采用 CHAP。

# <span id="page-47-0"></span>已知问题

- 拆卸虚拟磁盘时生成的事件—当您拆卸本地装配的虚拟磁盘时,可能 会在系统日志中生成以下事件: Plugplaymanager 12 event: (Plugplaymanager 12 事 件:) The device 'MSFT 00000000F852A09D SCSI Disk Device' (SCSI\Disk&Ven\_MSFT&Prod\_00000000F852A09D\1&2afd7d6 1&3&000003) disappeared from the system without first being prepared for removal. (该设备 'MSFT 00000000F852A09D SCSI Disk Device' (SCSI\Disk&Ven\_MSFT&Prod\_00000000F852A09D\1&2afd7d6 1&3&000003) 尚未准备移除便已从系统中消失。) It is safe to ignore these events for normal Microsoft iSCSI Software Target dismount operations. (对于常规 Microsoft iSCSI Software Target 拆卸操作, 可直接忽略这些事件。)
- 对本地装配的虚拟磁盘执行的回滚操作—当您在读 / 写模式下在本地装 配虚拟磁盘时,对该虚拟磁盘执行的任何回滚操作都将耗用大量时间 才能完成。
- 终止回滚—在回滚期间禁用虚拟磁盘将终止回滚操作而不发出任何警 告。用于记录回滚操作已结束的事件将随即写入日志。
- 本地装配的虚拟磁盘将在可用驱动器中列出—创建新虚拟磁盘时,本 地装配的虚拟磁盘将显示在可用卷的列表中以便容纳新的虚拟磁盘。 本地装配的虚拟磁盘不支持存储虚拟磁盘。如果您尝试将本地装配的 虚拟磁盘选作新虚拟磁盘的存储位置,则会显示以下错误消息: The wizard was unable to import one or more virtual disks. Make sure that the files are not in use, and then run the wizard again. (向导无法导入一个或多个虚拟 磁盘。请确保未使用该文件,然后重新运行该向导。)

• Initiator 未搜索到采用 DNS 域名的 Target —当您在配置 Initiator 对 iSCSI Target 的访问权限时, IQN 是首选方法,且兼容任意 DNS 配 置。用于指定 DNS 域名的选项已构建到 Microsoft iSCSI Software Target 管理设备中。如果您更愿意使用 DNS 名称,则请务必正确配置 DNS (包括正向和反向查询区域)并指定 Initiator 的全限定域名 (FQDN)。如果您在指定 Initiator FQDN 后难以将 Target 连接到 Initiator,则可在 target 服务器上运行以下命令来检查 DNS 反向查询 是否已正确启用:

nslookup <InitiatorIP>,其中 <InitiatorIP> 为 iSCSI Initiator 的 IP 地址。

如果 nslookup 命令失败,则表示未配置 DNS 反向查询。重新配置 Target 以使用 Initiator IQN、 IP 地址或 MAC 地址。此外, 还可使用 NetBIOS 名称来连接 Initiator,重新满足以下条件:

- 没有为 Target 使用的子网配置 DNS 反向查询区域。
- 在 Initiator 和 Target 服务器上启用网络搜索或文件共享。
- 本地装配卷的卷影副本—建议您不制作任何本地装配卷的卷影副本。 当您在本地装配虚拟磁盘并尝试通过 Windows Explorer 制作该卷的的 卷影副本时,存储设备可能会停止工作。这是由创建卷影副本的方式 所致。当您在制作本地装配的虚拟磁盘的卷影副本时,本地装配驱动 器将写入到寄存有虚拟磁盘的底层卷中。从而会对主卷上的差分区域 进行额外写入。如此一来,便会执行一系列循环写入而最终导致存储 设备停止响应。如果您遇到此情况,请重新启动存储设备。
- Initiator 无法恢复断开的连接—由于 IP 地址无效,Initiator 可能无法恢 复断开的连接。某些情况下,如果 iSCSI Initiator 与 Microsoft iSCSI Software Target 的通信断开, 则 Initiator 可能会在重新连接期间停止工 作。如果运行 Microsoft iSCSI Software Target 的 服务器具有非用于与 Initiator 通信的 IP 地址,则会出现此情况。Initiator 尝试连接到每个已 配置 IP 地址并最多等待 100 秒以查看有无响应。此问题还可能源于专 用 IP 地址的自动分配 (169.x.x.x)。要防止出现此问题,请使用 DHCP 不可用状态下的静态 IP 地址。

以下选项可用于解决此问题:

- 通过 IP 地址指定源门户和目标门户。
- 仅使用 IPv4 地址或 IPv6 地址,而不混用地址类型。
- 禁用未连接到网络的网卡。
- 事件查看器出错—当您尝试卸载并再次重新安装 Microsoft iSCSI Software Target 3.2 时, 事件查看器可能会出错。要解决此问题, 请在 卸载该软件前先停止 Microsoft iSCSI Software Target 服务。如果已卸 载该软件, 则在重新安装 Microsoft iSCSI Software Target 前先重新启 动计算机。
- iSCSI Initiator 的附加防火墙规则—在 Windows Storage Server 2008 上,您可能需要启用附加规则以便将 iSCSI Initiator 连接到 Microsoft iSCSI Software Target。所需的 Windows 防火墙规则如下:
	- Windows 管理规范 (WMI—In) [TCP/ 所有端口 ]
	- Windows 管理规范 (DCOM—In) [TCP/ 端口 135]
	- Windows 管理规范 (ASync—In) [TCP/ 所有端口 ]
	- Windows 管理规范 (WMI—Out) [TCP/ 所有端口 ]
	- 远程卷管理 (RPC—EPMAP) [TCP/RPC 终点映射程序 ]
	- 远程卷管理—虚拟磁盘服务加载器 (RPC) [TCP/ 动态 RPC]
	- 远程卷管理—虚拟磁盘服务 (RPC) [TCP/ 动态 RPC]

# 索引

# C

——<br>车向,[33](#page-34-4)<br>亚向 35 双向 , 35 设置 Target[, 19](#page-18-4) <sup>已</sup>知问<sup>题</sup> [, 48](#page-47-1) 最佳实践 设置 iSCSI 存储局域网络 [, 8](#page-7-4)

# I

 $\frac{1}{\sqrt{2}}$ iSCSI 快照[,](#page-7-3)[27](#page-7-3)<br>:315 0 iSNS, 8

## P

PowerVault 存储系统 [, 7](#page-6-5)

# Z

<sup>断</sup><sup>开</sup> / <sup>清</sup><sup>理</sup> iSCSI 设备 [, 31](#page-30-2) <sup>工</sup>作表 , 9 配置 Initiato[r, 19](#page-18-2) Initiator 中的的设置 [,](#page-13-3)[19](#page-13-3) Initiator (主机) , 14 Initiator (主机)中的 Initiat[or-Target](#page-20-4) 连接[, 17](#page-16-2)<br>iSCSI LUN, 21 iSCSI LUN, 21 iSCSI 与 [PowerVault](#page-13-4) 存储系统的 连接 , 14

## 52 | 索引